# **JRCPTB ePortfolio training user guide December 2013**

## **GUIDANCE FOR TRAINEES**

JRCPTB ePortfolio training user guide December 2013

### **How to generate external tickets assessments**

Trainees' can send external tickets to assessors to complete. The external tickets will be emailed to the external assessors with a ten-digit code, which they will need to use to access the assessment to complete. External tickets can only be generated by the trainee.

To send external tickets follow the steps below.

#### **Step 1:**

Once you have logged in to your trainee account, under the 'Assessment' tab menu, select 'Tickets Requests'

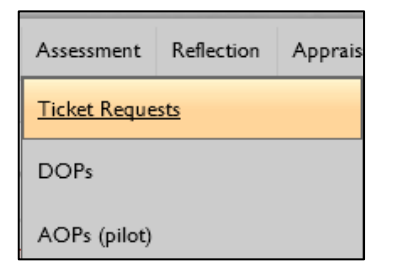

#### **Step 2:**

This section will display all externally ticketed requests that have been sent and assessments that have been completed by the external assessor. Click on 'Request External Assessment' to request a new assessment

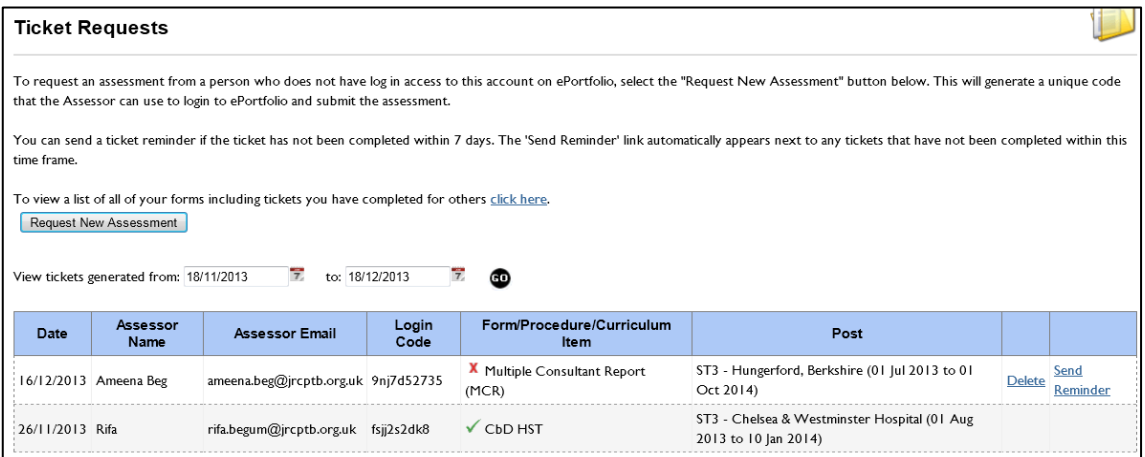

#### **Step 3:**

Select the post from the drop down menu you want the assessments to be completed for, and then select 'Next'

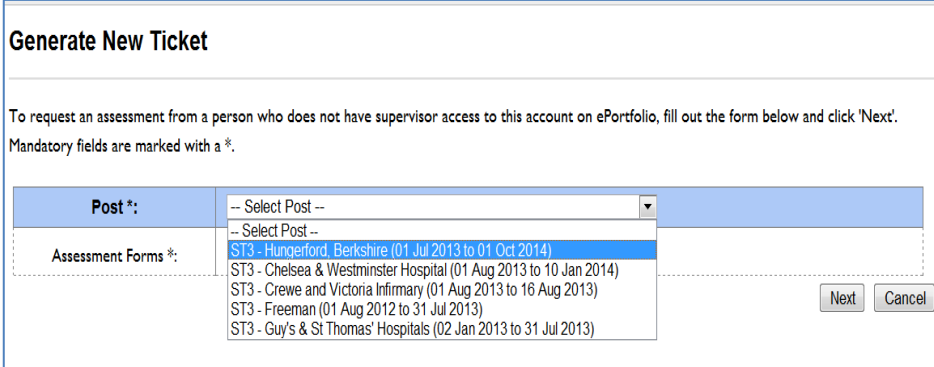

#### **Step 4:**

Tick the assessments that you wish to have completed by your assessor and then click 'Next'

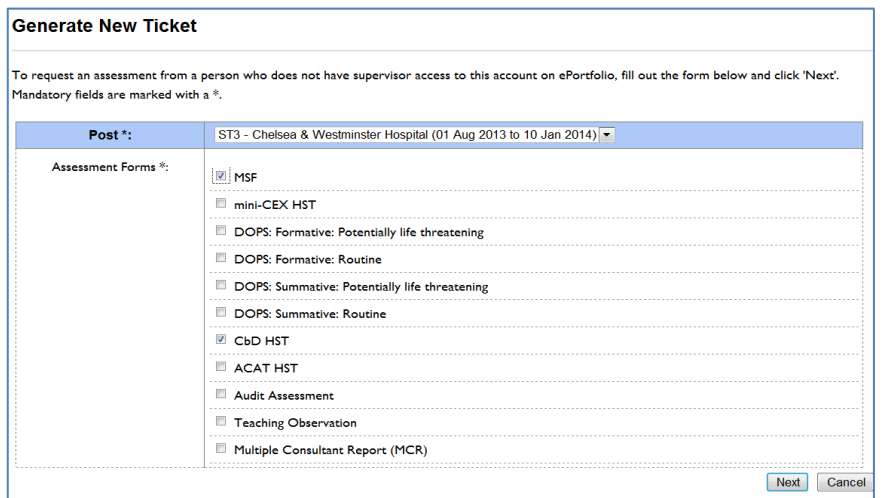

#### **Step 5:**

Add assessor's email address and then select 'Next'

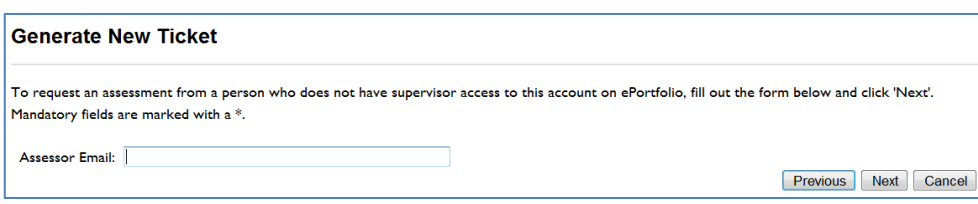

#### **Step 6:**

Add Assessor's details and then select finish, once this has been done a 10-digit ticket will be emailed to the assessor

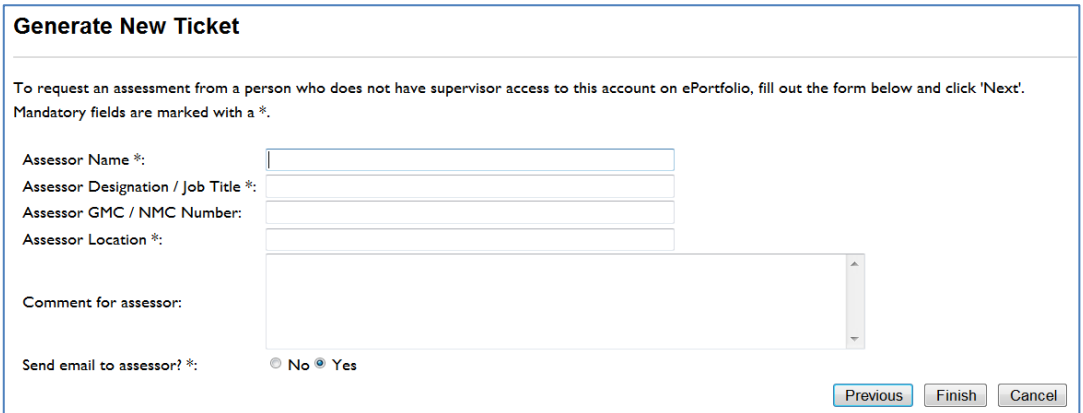

Once the assessor has received the email with the 10-digit code they will be able to complete the assessments

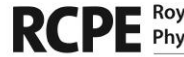

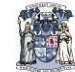

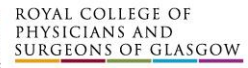

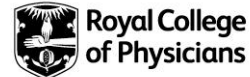